# **CAVS 205G Plus Karaoke Player**

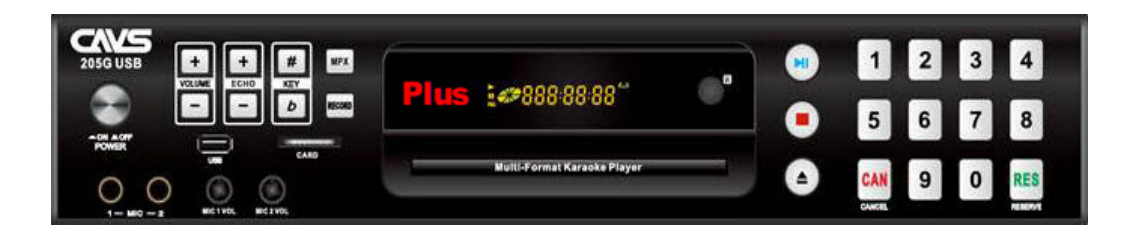

# **0. Introduction**

# **CAVS 205G Plus Karaoke Player**

#### New!

Built-in Network Server - Easily select, reserve, and play songs using your phones and tablets. Connect to CAVS 205G Plus using a simple QR code.

Simple to Play - Tap on a song and press Play. With the convenience of using phones and tablets, you can bid farewell to printing hundreds of pages of paper songbooks. Additionally, you have the option to play the songs using the front panel buttons or the remote control.

Simple to Setup - Connect a single HDMI cable for all video, audio, and microphone outputs. The player's internal digital mixer combines all outputs into one. Additionally, the player features RCA connectors for traditional Audio Video outputs.

Simple to Manage - Load up to 64,000 songs on a single USB flash drive or SD card, or up to 500,000 songs on a 2 TB hard drive. Use the [MCG Manager](https://cavsusa.com/mcgmanager) freeware to add songs effortlessly, and play each song instantly without delays.

# **1. Features**

- Play CD+G, Super CD+G, CD, VCD, and DVD discs
- Play MP3+G, Super CD+G, AVI, and MP4 digital files
- Play from compact discs, USB flash drive, and SD Cards
- Connect to phones and tablets to
	- o Select, reserve, and play songs
	- Control Pitch/Key
	- Control Volume and Echo
- HDMI connection for all combined video, audio, and microphone outputs
- RCA connections for traditional AV Stereo outputs
- Extract Super CD+G and CD+G discs
- Record Super CD+G and CD+G karaoke singing with lyricd video
- Volume control, Pitch control, Echo control
- Reservation, Score, Bill Acceptor, Coaxial digital output

# **2. Accessories**

1. Network router

2. QR codese

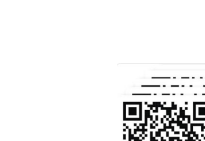

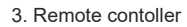

4. Super CD+G disc with 200 Golden songs

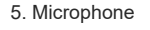

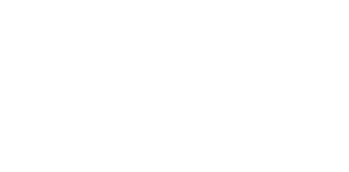

6. Rackmount ears

7. RCA AV cable

8. HDMI cable

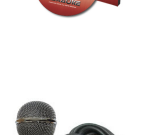

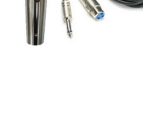

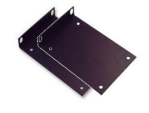

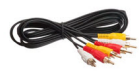

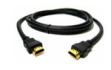

# **3. Description**

This section describes the assigned functions for each button and indicator on the CAVS 205G Plus, Remote controller, Network router, and QR codes. It is meant to serve you as reference section for your reading of "4. How to operate".

# **Front Panel**

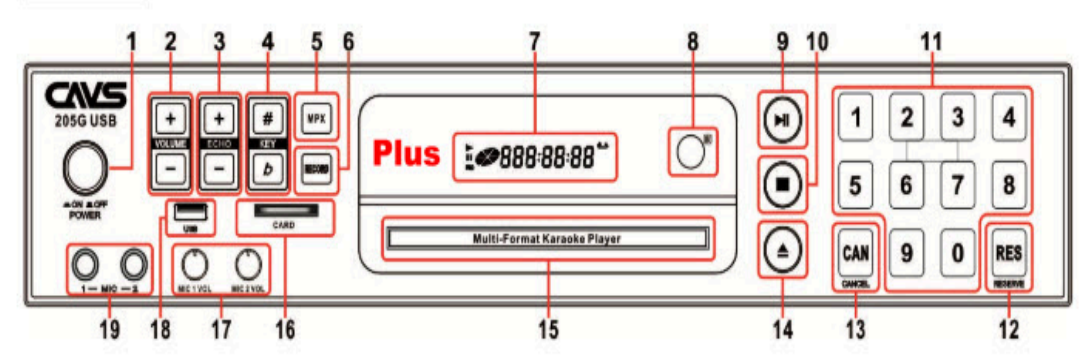

- 1. POWER SWITCH: Turn On/Off the Power
- 2. VOLUME -/+: Adjust the Audio Volume
- 3. ECHO -/+: Adjust Echo Level
- 4. KEY b/#: Adjust Key Level
- 5. MPX (MULTIPLEX): Vocal On/Off for multiplex track.
- 6. RECORD: Record singing
- 7. LED DISPLAY
- 8. IR SENSOR
- 9. PLAY/PAUSE: Play or Pause a track
- 10. STOP: Stop playback
- 11. NUMBER (0-9): Input song or track number
- 12. RESERVE: Program song or track number
- 13. CANCEL: Delete wrong letter or number input
- 14. OPEN/ CLOSE: Open/Close the Disc Tray
- 15. DISC TRAY
- 16. CARD INPUT
- 17. MICROPHONE 1 & 2 VOLUME: Adjust the volume of Microphone 1 & 2
- 18. USB INPUT
- 19. MICROPHONE 1 & 2 INPUT

# **Rear Panel**

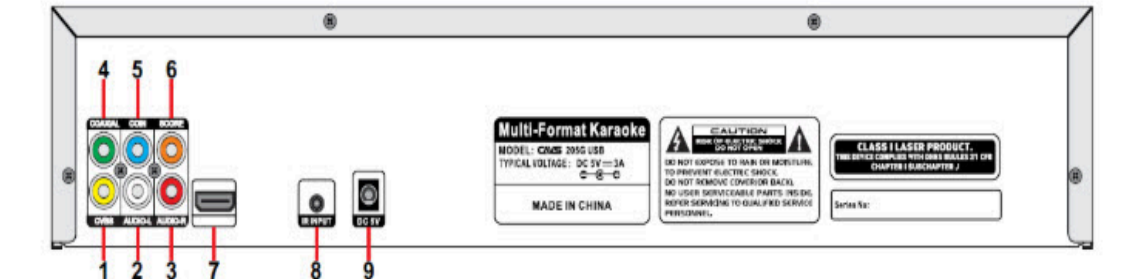

- COMPOSITE (CVBS) VIDEO OUT Ë.
- 2. AUDIO LEFT OUT
- 3. AUDIO RIGHT OUT
- 4. COAXIAL OUT
- 5. COIN: For use with a Coin machine, connect a cable from Coin machine to this port.
- 6. SCORE: When microphones are connected to an external amplifier, connect a cable between MIC OUTPUT port on the amplifier and SCORE port of the player to generate Score after singing.
- 7. HDMI VIDEO AUDIO OUT
- 8. IR EXTENTION: To extend the IR reception performance, connect an extra IR Sensor to this port.
- 9. DC 5V ADAPTER INPUT

#### 2. Remote controller

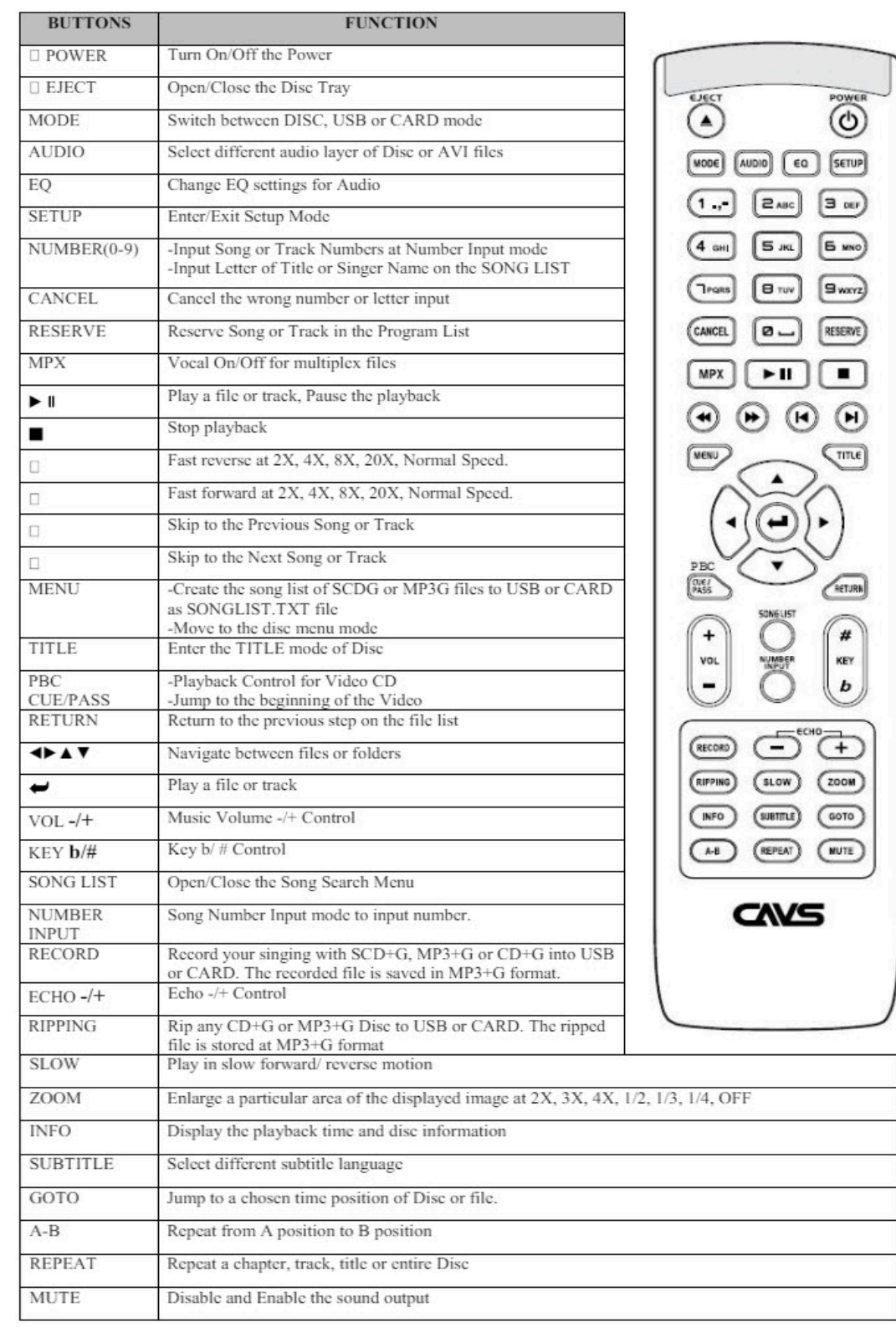

## **Remote Control Operation Range**

Point the remote controller at the remote sensor and press the buttons. The remote control can be used up to approximately  $23 \text{ feet}/7 \text{ meters}$  in a straight line.<br>It can also be operated at a horizontal angle of up to  $25^{\circ}$  from the remote control sensor.

#### **Battery of Remote Controller**

Insert Two AAA size batteries with  $+$  and  $-$  aligned correctly.

#### **Extension of IR Input**

To extend the Remote Signal Reception Performance, connect an External IR Sensor to the IR INPUT Jack of the Player.

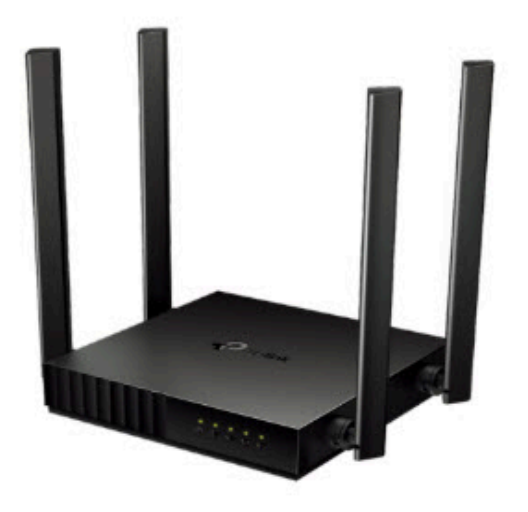

The router's LEDs (view from left to right) are located on the front. You can check the router's working status by following the LED Explanation table.

# **LED Explanation:**

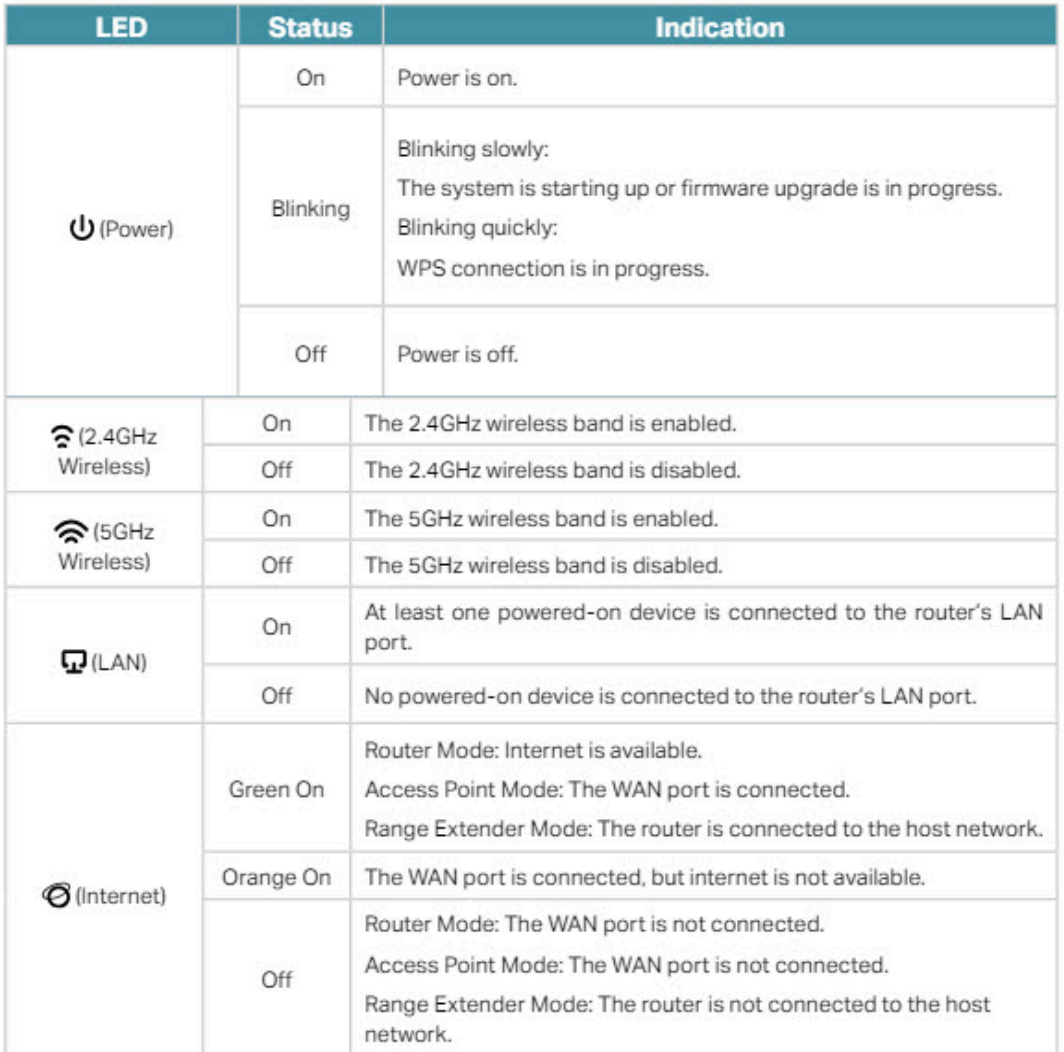

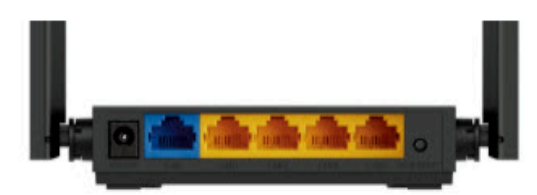

The following parts (view from left to right) are located on the back panel.

# **Button and Port Explanation**

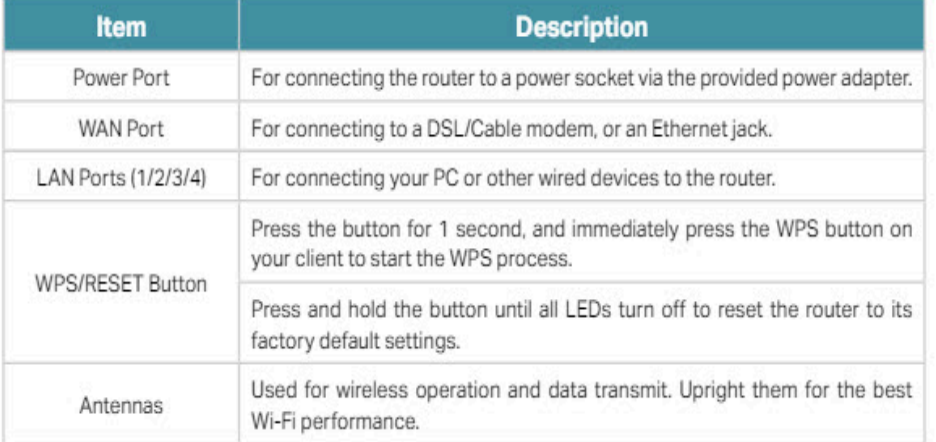

WARNING: The router when shipped is preset to work in conjuction with the CAVS 205G Plus and QR codes. Do not press the RESET button without contacting techsupport@cavsusa.com as it will undo the preset configuration.

## 4. QR codes

There are two QR codes that need to be scanned sequentially.

- First QR code is for the network router. Scan it using your phone or tablet and it will set the Wi-Fi setting of the phone or tablet to the network router.
- Second QR code is for the CAVS 205G Plus player. Scan it using your phone or tablet and it will connect the phone or tablet to CAVS 205G Plus player.

Connect to Network router (SSID:CAVS Network, PWD:205G Plus)

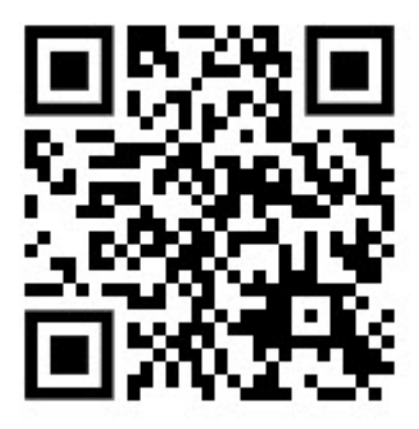

Connect to CAVS 205G Plus player (192.168.0.100:3500)

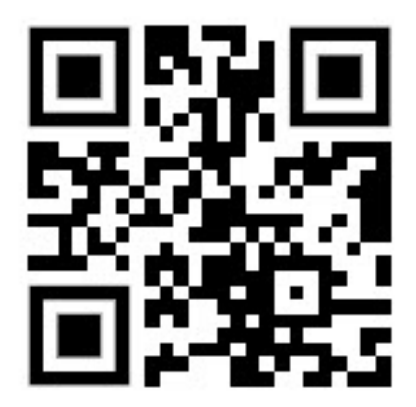

# **4. How to operate using phones and tablets**

# **4.1 Setup**

To setup the CAVS 205G Plus karaoke player,

Connect 9.DV 5V INPUT on the back panel to a wall outlet using an enclosed AC adapter.

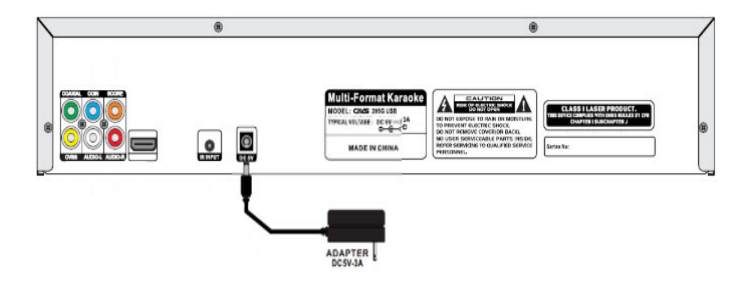

Connect 7.HDMI OUT or 1.COMPOSITE VIDEO OUT on the back panel to a TV.

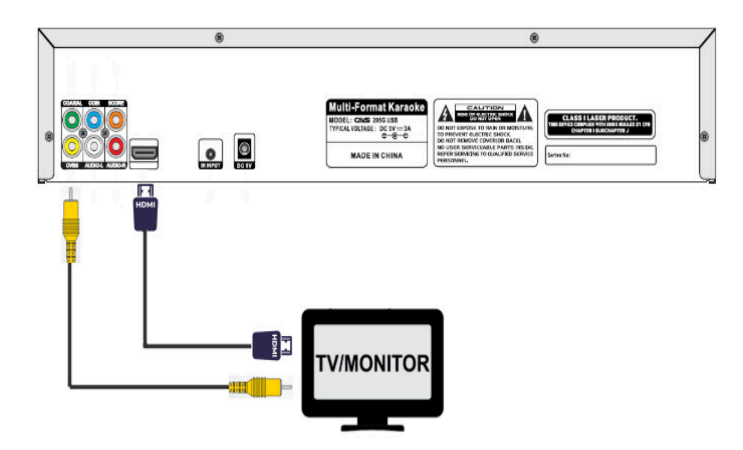

Connect 7.HDMI OUT on the back panel to a digital amplifier

or

Connect 2.AUDIO LEFT OUT and 3.AUDIO RIGHT OUT on the back panel to a stereo sound system.

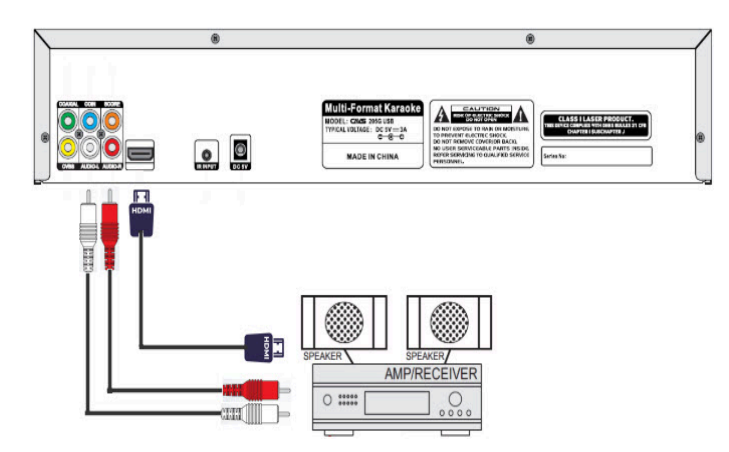

Turn on the CAVS 205G Plus player by pressing the 1.POWER SWTICH.

To setup the network router,

Connect the Power Port on the on the back panel to a wall outlet using an enclosed AC adapter.

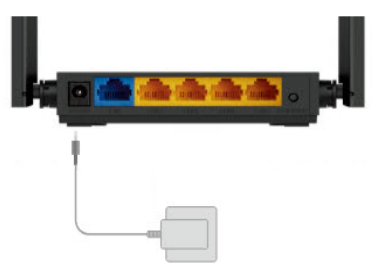

The network router will automatically power on with 3 indicator lights (Power, 2.4G Wireless, 5G Wireless) turning on solid green.

## **4.2 Loading songs**

The CAVS 205G Plus karaoke player offers versatile playback options, supporting songs from compact discs, USB flash drives, and SD cards.

To load songs onto these media, the MCG Manager, developed under US and international patents, provides efficient processing. Here's what you can expect:

- Up to 175 songs per 700 MB compact disc
- Up to 1,750 songs per double 7GB sided DVD disc
- Up to 32,000 songs per 128G USB flash drive
- Up to 32,000 songs per 128G SD card
- Up to 500,000 songs per 2TB USB hard drive.

The process adheres to the data limitations of the FAT32 file format. Instructions on how to load songs using the MCG Manager program can be found in the following resources:

- User Manual for [MCG Manger](https://cavsusa.com/data/mcgmanager/mcg_manager_manual/sub/userManual.htm#4)
- How to [use MCG Manager](https://www.youtube.com/watch?v=qvwPmirPpE4) program to load songs
- How to format [an external](https://www.youtube.com/watch?v=91XszauEEfY) device to FAT32
- How to keep the old song numbers when making an external device with [the MCG Manager](https://www.youtube.com/watch?v=OWOhZMKiZ8k) program
- How to [add more songs](https://www.youtube.com/watch?v=KRejf7qJ5RA) to an external device
- How to encode a Super [CD+G disc](https://cavsusa.com/data/mcgmanager/mcg_manager_manual/sub/userManual.htm#6-1)

These resources provide comprehensive guidance on utilizing the MCG Manager program for song loading and management.

After loading the songs, insert the disc, the USB flash drive, or the SD card into the CAVS 205G Plus player.

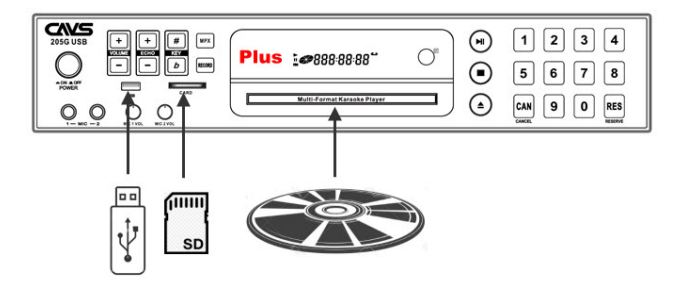

The following screen will appear on the TV showing that the songs are ready to play.

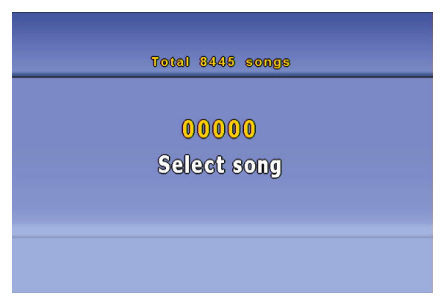

## **4.3 Connecting phones and tablets**

The CAVS 205G Plus player features a built-in web server, allowing connection from any phone or tablet with a web browser, including:

- Iphone, iPad, Mac PCs
- Android phones, Android tablets, Chrome PCs, Android PCs
- Windows tablets, Windows PCs  $\bullet$
- Amazon tablets, Amazon Fire

It's noteworthy that connecting to the CAVS 205G Plus requires no special app to be downloaded or installed onto the user's device. This eliminates the need for users to search for and install specific apps, which can be challenging given the vast variety and versions of phones and tablets available. Developers also face significant difficulties in covering all these variations, making it impractical if not impossible. By leveraging a built-in web server, the CAVS 205G Plus ensures seamless connectivity across a wide range of devices without the hassle of app downloads or compatibility issues.

The steps to connect a phone or tablet are demonstrated below using screenshots from

- iPhone 6s with iOS 15.8.2
- Samsung Galaxy A14 5G with Android 14

# **4.3.1 iPhone 6s with iOS 15.8.2**

Open a camera app, and scan the QR code for the network router. A popup message will appear with "CAVS Network" reading. Tap on the popup message.

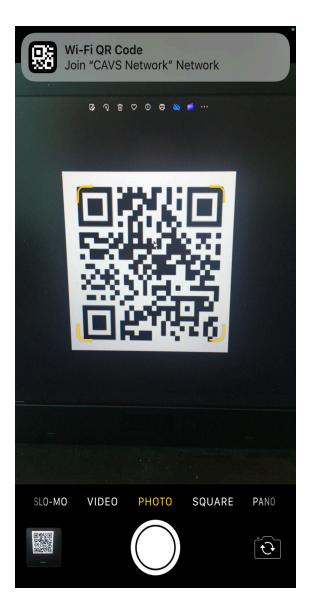

Confirm to switch the Wi-Fi setting. Note that CAVS Network will not have Internet connection as it operates within its local network.

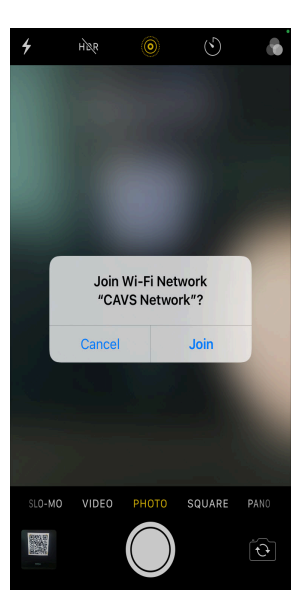

Next scan the QR code for the URL address of the CAVS 205 Plus player. A popup message will appear with "192.168.0.100:3500" reading. Tap on the popup message.

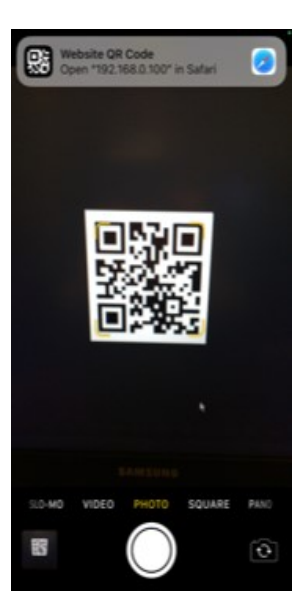

A web browser will open showing the Songbook of the CAVS 205G Plus player with the URL address "192.168.0.100".

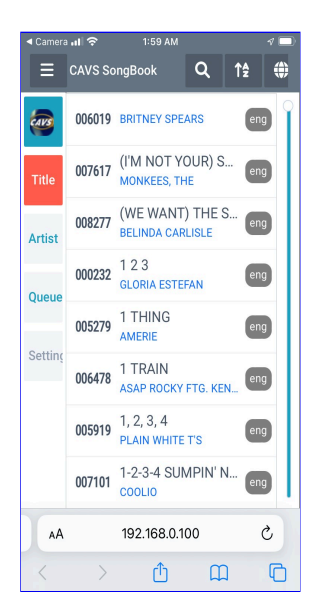

# **4.3.2 Samsung Galaxy A14 5G with Android 14**

Open a camera app, and scan the QR code for the network router. A popup message will appear with "CAVS Network" reading. Tap on the popup message.

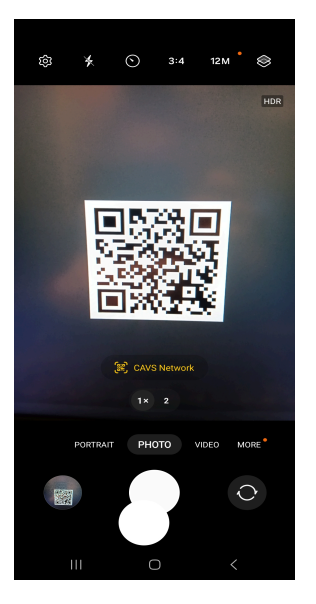

The Wi-Fi setting will change to "CAVS Network". Note that CAVS Network will not have Internet connection as it operates within its local network.

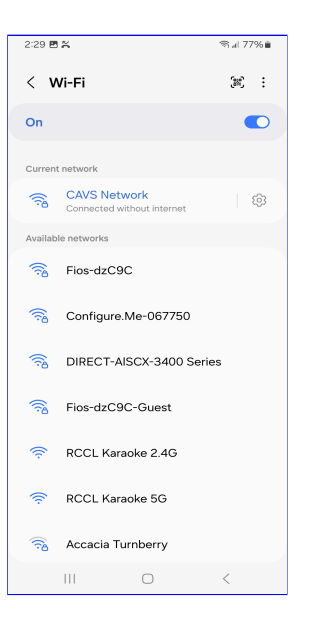

Next scan the QR code for the URL address of the CAVS 205 Plus player. A popup message will appear with "192.168.0.100:3500" reading. Tap on the popup message.

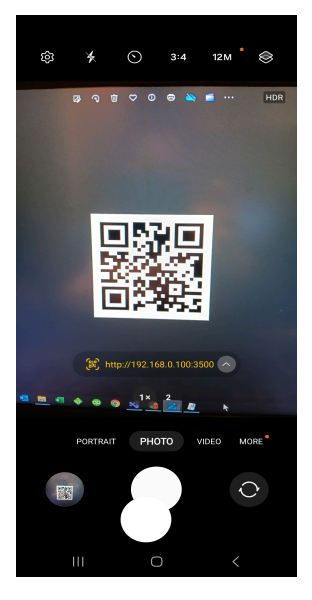

A web browser will open showing the Songbook of the CAVS 205G Plus player with the URL address "192.168.0.100".

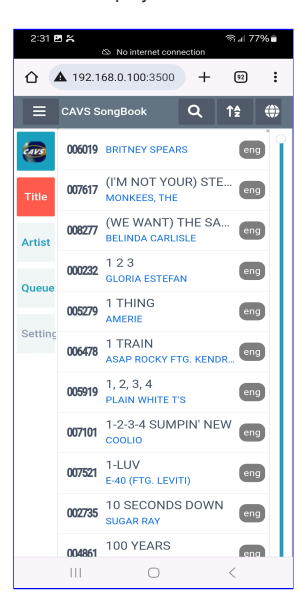

## **4.4 How to operate CAVS Songbook**

When connecting a phone or tablet to the CAVS 205G Plus player, users are directed to the CAVS Songbook interface which is a comprehensive and user-friendly platform for managing and enjoying songs in the CAVS 205G Plus player. Let's break down some of its key features:

- **Browsing, Searching, Selecting, Reserving, and Playback**: Users can seamlessly navigate through their music library, search for specific songs or artists, select songs to play, reserve songs for later, and initiate playback directly from their connected phone or tablet.
- **Volume Control**: Adjusting the volume levels allows users to customize their listening experience according to their preferences and surroundings.  $\bullet$
- Pitch/Key Control: This feature enables users to alter the pitch or key of the music, providing flexibility for singers or musicians to match their vocal range or instrument preferences.
- **Echo Control**: Users can add or adjust echo effects to enhance the audio output, creating a more immersive and dynamic listening experience.
- **Voice Cancel**: This feature allows users to suppress or eliminate vocals from the music track, which can be useful for karaoke enthusiasts who want to sing along to instrumental versions of songs.
- **Continuous/Single Playback**: Users can choose between continuous playback, where songs are played in succession without interruption, or single playback, where each song is played individually.
- **Queue Shuffle**: Shuffle mode randomizes the playback order of songs in the queue, providing variety and spontaneity to the listening experience.
- **Online Upgrade**: The ability to upgrade the software or firmware of the CAVS 205G Plus player directly from the Songbook interface ensures that users have access to the latest features and improvements without the need for manual updates.

Overall, the CAVS Songbook interface offera a comprehensive suite of features that cater to the diverse needs of users, from casual listeners to karaoke enthusiasts, making it a convenient and versatile tool for enjoying music on the CAVS 205G Plus player.

#### $\sqrt{\frac{1}{2}}$  Songbook vS  $\overline{\mathbf{x}}$  +  $0$   $\times$  $x = 12$  $\rightarrow$  C  $\Delta$  Not secure 192.168.0.100:3500  $\equiv$  CAVS SongB umber **ENE** CAVS USA 2 3 000232 123 **GLORIA ESTEFAN** end  $\frac{1}{2}$ 05279 1 THING AMERI Artist .<br>SAP ROCKY FTG. KENDRICK 006478 1 TRAIN enc 005919 1, 2, 3, 4 4 **PLAIN WHITE T'S** eng 007101 1-2-3-4 SUMPIN' NEW COOLID eng 40 (FTG. LEVITI) 007521 1-LUV enc SUGAR RAY 5 002735 10 SECONDS DOWN enc 004861 100 YEARS **FIVE FOR FIGHTING** enç 004014 100% CHANCE OF RAIN **GARY MORRIS** eng 006218 1000 FACES **RANDY MONTANA** enç 006484 11 CASSADEE POPE end

### **4.4.1 How to browse, search, and reserve songs**

- 1. **Browse**: Scroll to move up and down in the song list. Jmp to any part of the song list by dragging the scroll bar.
- 2. **Search**: Select the field to search in. Type in the word(s) to search for. Press the Search icon to start the search. When done, clear the search by pressing the X mark.
- 3. **Language**: Filter the song list by language or genre
- 4. **Reserve**: Tap on the number or title of a song. A popup window will appear

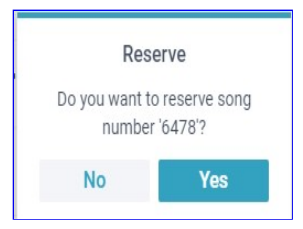

Press Yes to reserve or No to cancel. The popup screen will disappear and you can continue to select more songs.

5. **Artist**: Tap on an artist and you will see all the songs of the artist in the song list.

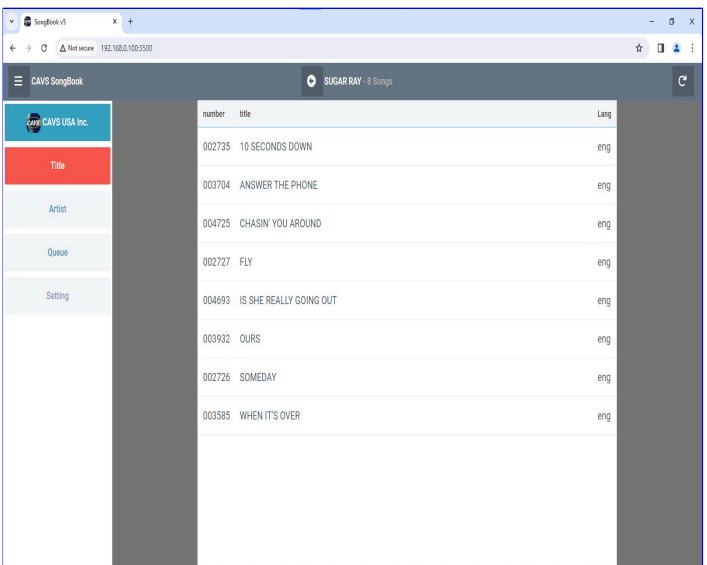

Tap on any song to reserve.

# **4.4.2 How to play and shuffle the reserved songs**

Tap on the Queue button on the right side of the CAVS Songbook. Following screen will appear.

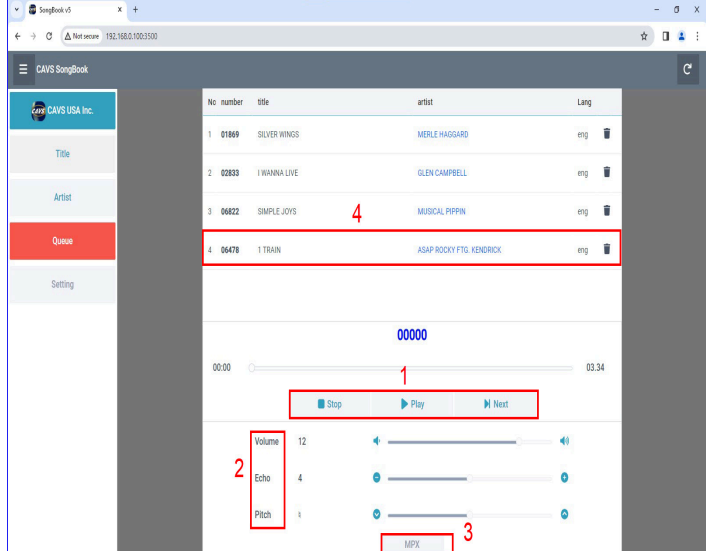

- 1. **Play, Stop, Pause**: Play, stop, or pause the songs. The order of the songs will always be from the top, to the bottom.
- 2. **Volume, Pitch, Echo**: Press the right or left ends of the slides to increase or decrease the levels. Note that the slide bars themselves are only to show, not to change, the current levels relative to the max and min.
- 3. **MPX**: Toggle to select between Stereo, Left, and Right channel playing. Select Left to voice cancel when playing multiplex song files.
- 4. **Shuffle**: Press and hold the song for 2 seconds. Then slide the song up and down the reserve song list to change the order.

# **4.4.3 How to change the Play mode and upgrade Songbook firmare**

To access the advanced features, navigate to the URL address "192.168.0.100\admin" in your phone or tablet. Following screen will appear.

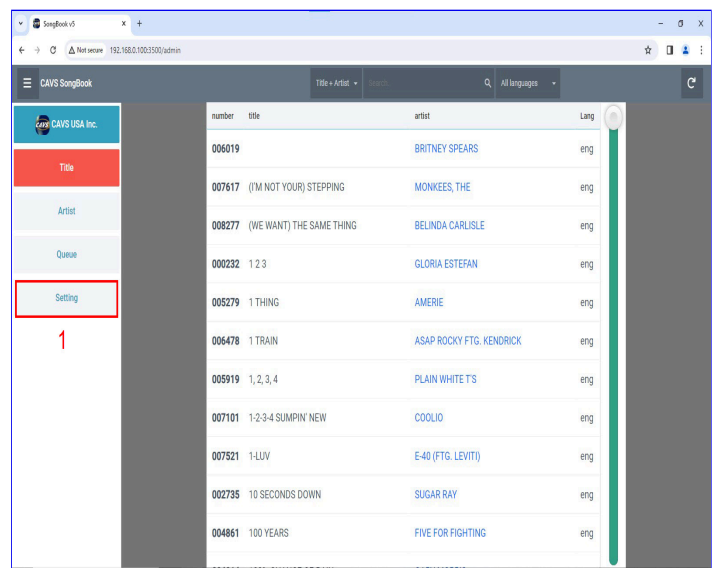

A slight difference from the CAVS Songbook screen is that the Setting button is no longer grayed out. Tap on the Setting button.

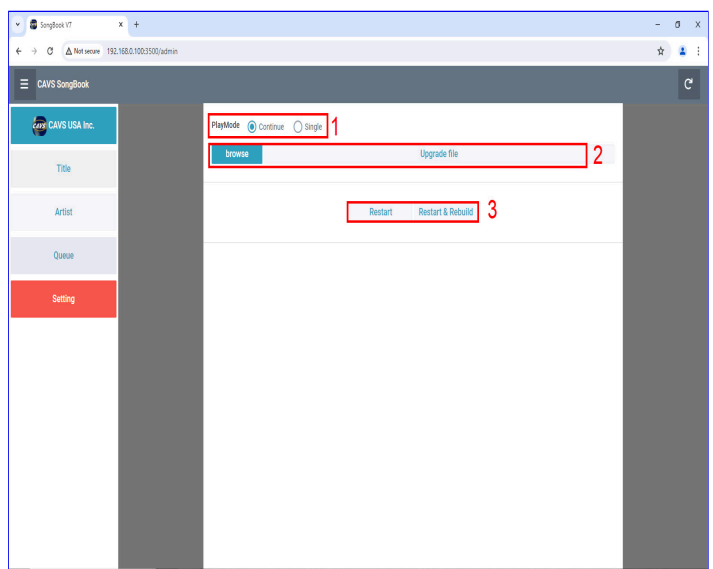

1. **Playmode:** Select between Continue and Single modes to play the reserved songs continuously or one at a time.

# 2. **Browse and Upgrade:**

- Press the Browse button to select a local firmware upgrade file.
- Press the Upgrade button to begin the upgrade.
- When done, press OK to confirm the successful upgrade.
- The following screen will appear indicating the restart of the upgraded Songbook program.

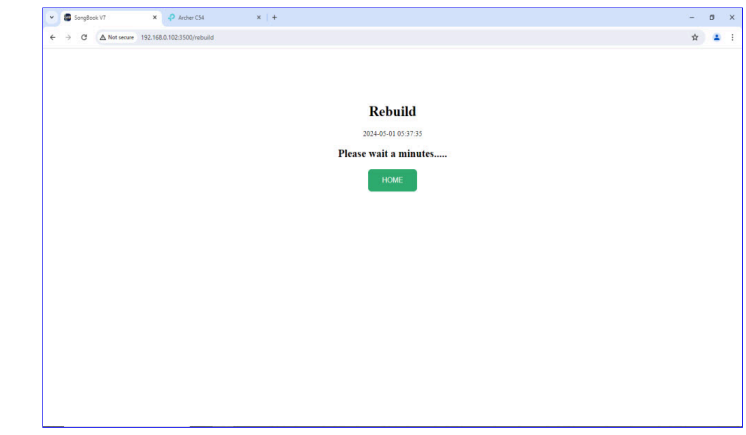

Wait for the screen to return to the Songbook.

Press the Restart button to restart the CAVS Songbook program. Press the Restart & Rebuild button to restart the program and also rebuild the song list. In both cases, the following screen will appear indicating the restart or restart & rebuild of the Songbook program.

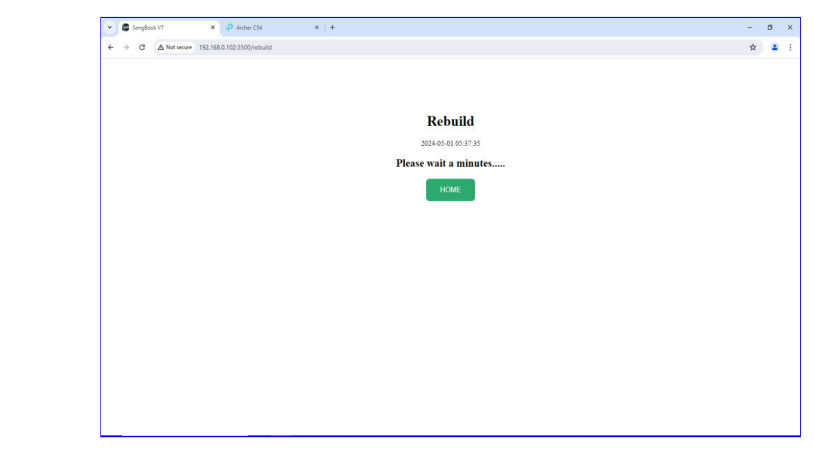

Wait for the screen to automatically return to the Songbook.

During the restart & rebuild process, the TV screen of the 205G Plus player will show the following message.

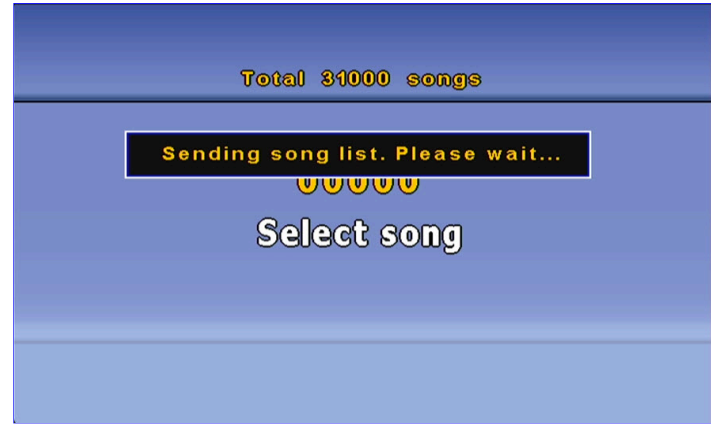

The message will appear for a durations which will depend on the length of the song list. After the message closes, the Songbook program in your phone or tablet will automatically return with the new changes. The return time will again depend on the length of the song list. If the Songbook does not return, press the green HOME button to manually go back.

## **4.4.4 How to change the songs**

To change the songs, i.e. change the source media, such as compact disc, USB flash drive, USB hard drive, or SD card that contains the songs, take the currently inserted media out first. Then insert the new media into the 205G Plus player.

Next go to your phone or tablet and navigate to the URL address "192.168.0.100\admin".

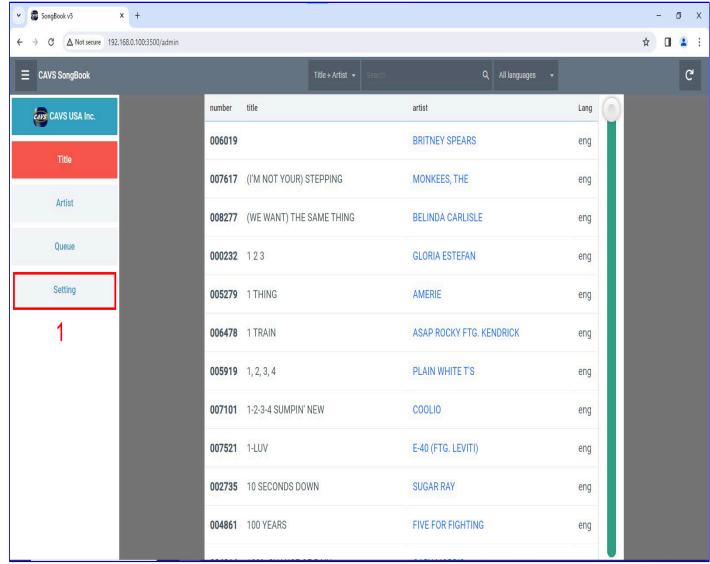

#### Tap on the Setting button.

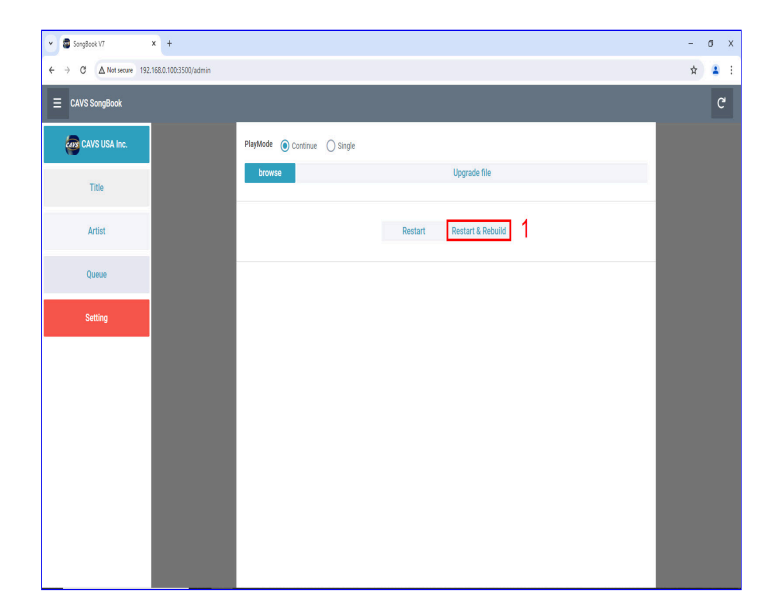

• Press the Restart & Rebuild button to restart the program and also rebuild the song list. The following screen will appear indicating the restart & rebuild of the Songbook program.

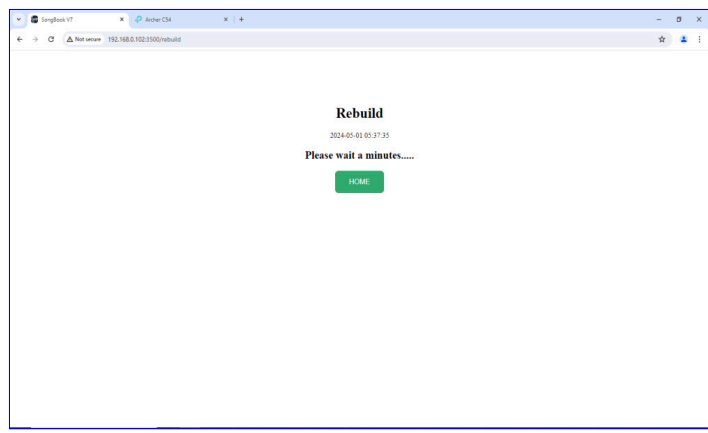

Wait for the screen to automatically return to the Songbook.

During the restart & rebuild process, the TV screen of the 205G Plus player will show the following message twice.

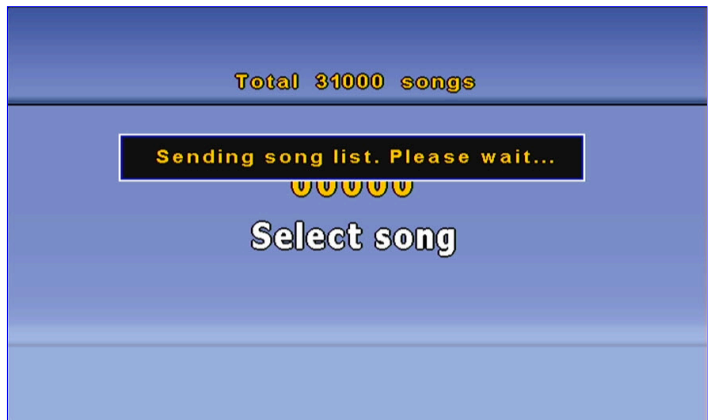

The message will appear for durations which will depend on the length of the song list. After the second time, the Songbook program in your phone or tablet will automatically return with the new changes.

## **4.5 How to configure the CAVS Network Router**

CAVS network router is pre-configured to work with the CAVS 205G Plus player in the easiest way possible for the users. However due to a malfunction or an accident, the router may be reset, returning the pre-configured setting to its factory default mode. When this happens, the router will no longer communicate with the 205G Plus player and the assigned QR codes would also stop working.

This section describes how to re-configure the network router from the factory default mode so that it would work with the 205G Plus player again and the QR codes will also work as before. The instruction will very much depend on the network router model, and here we cover each model.

# **4.5.1 TP-Link Archer C54**

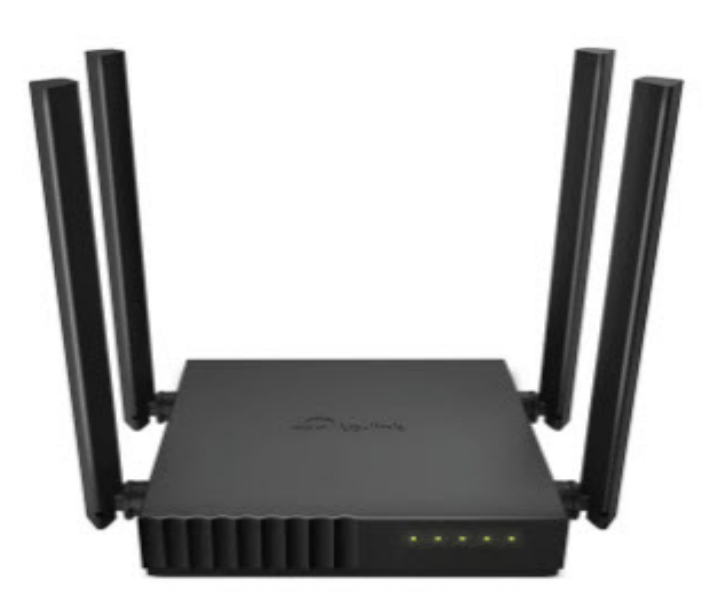

1. **Connect:** Power on the router and connect by Wi-Fi or LAN from your PC. When using Wi-Fi, the router name (SSID) and password (WPA) in the default mode are written on the bottom of the router.

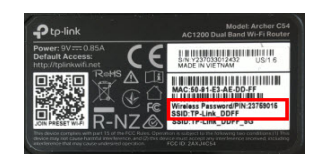

2. **Administration access:** Using a browser, navigate to "192.168.0.1" for administration access of the router. You will be ask to create a new administration password. We recommend "admin1". Re-type the password and confirm.

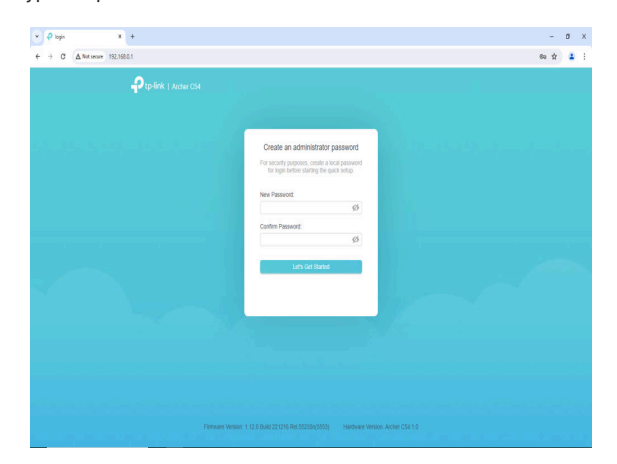

#### 3. **Configuration:**

o In the next screen, you will be asked for your time zone. Select one and click Next.

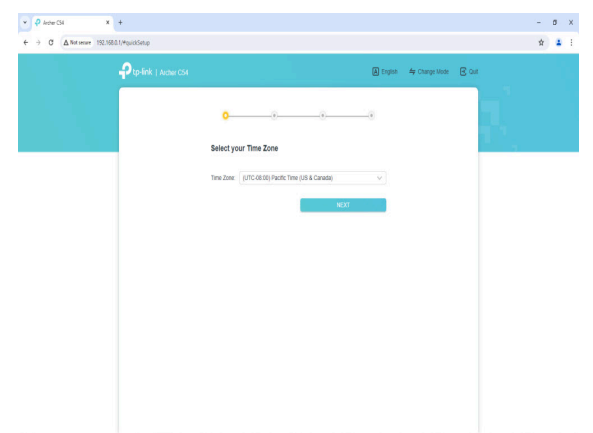

Next select "Dynamic IP" and click Ne[ct.](http://localhost:54696/img/router_03.jpg)

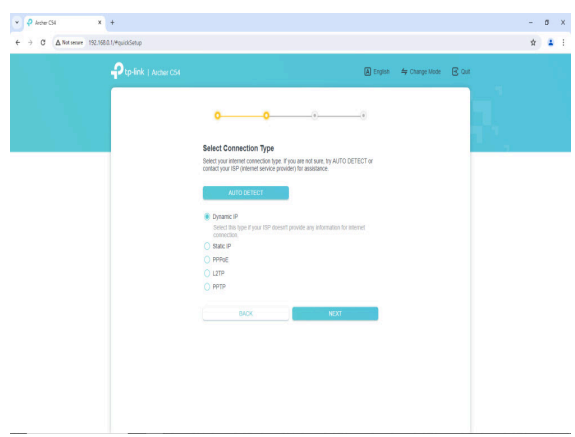

Next select "Use Default MAC Address" and click Nect.

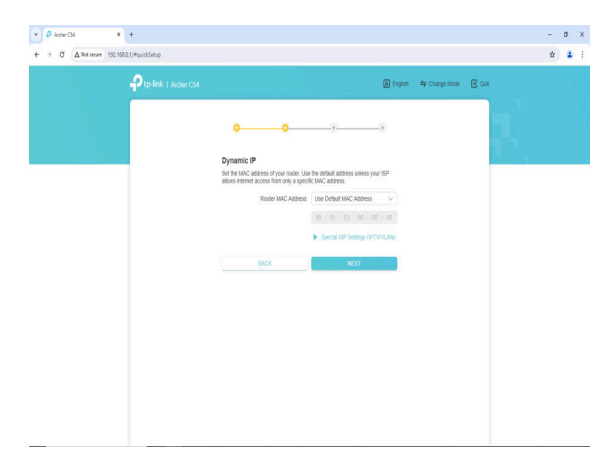

o Next type in "CAVS Network" for the SSID and "205G Plus" for the WPA in both 2.4G and 5G Wireless settings.

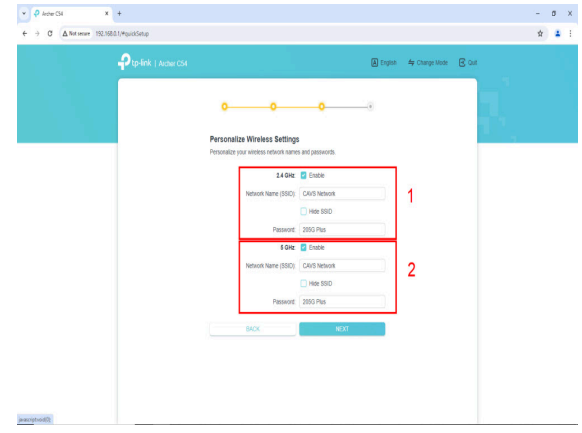

Click Next to confirm the settings so far.

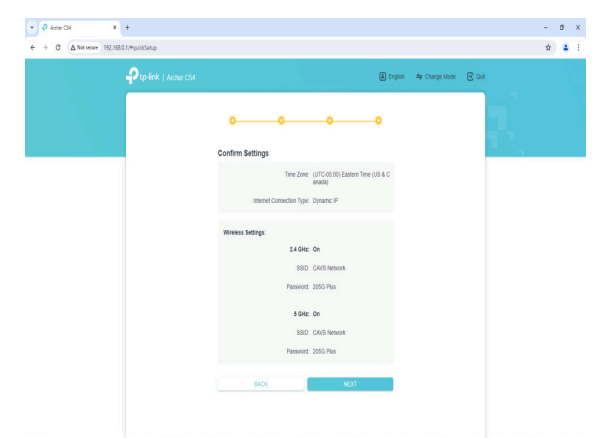

o The router will reboot with the change[s.](http://localhost:54696/img/router_07.jpg)

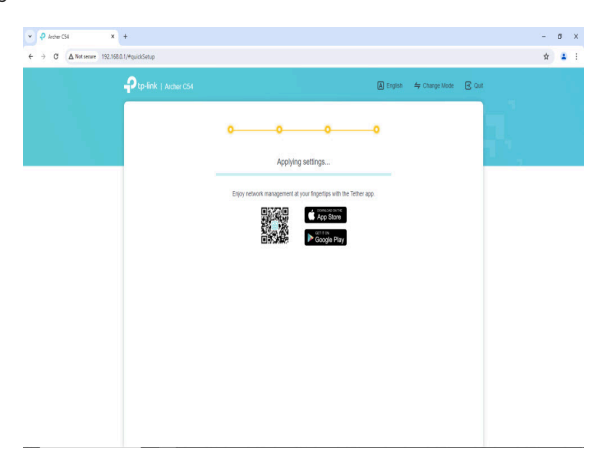

o In the next screen, the router will show an Internet connection error. Do not try to connect again. Instead click on the Internet Setting in the Windows taskbar.

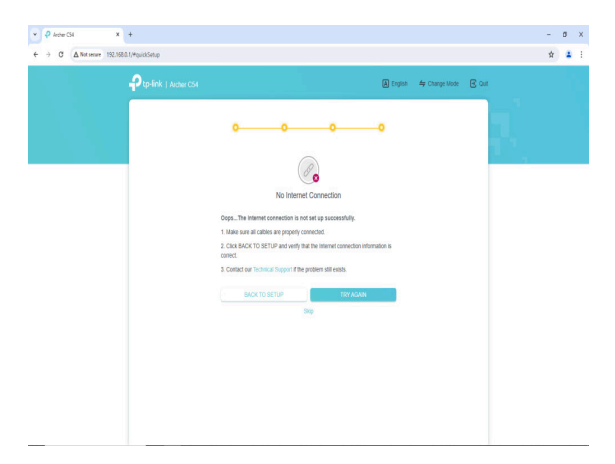

From the available networks, select "CAVS Network" and click Connect.

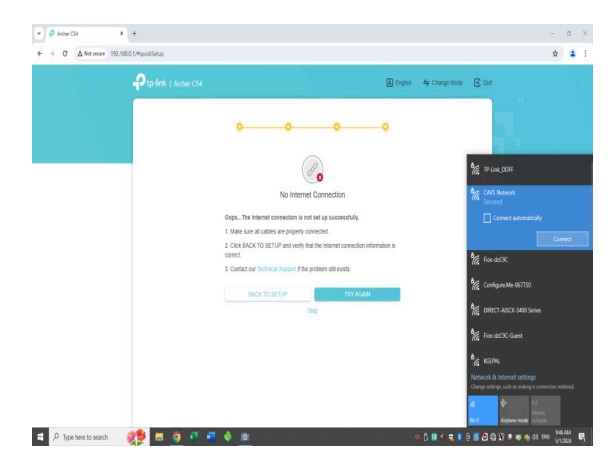

o Next type "192.168.0.1" in the URL field for the administration access.

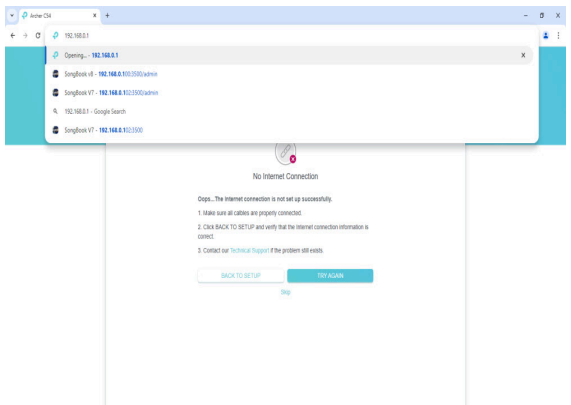

The administration page will open. Select ["Advanced".](http://localhost:54696/img/router_12.jpg)

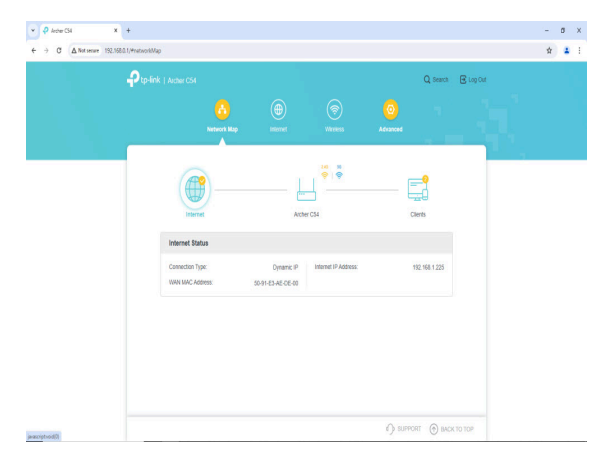

In the "Advanced" page, select "Network".

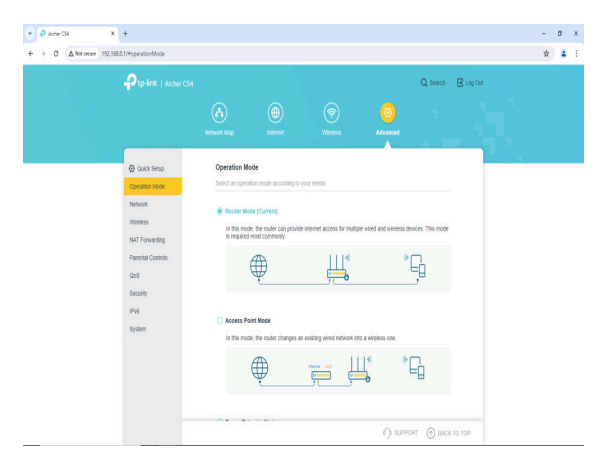

o Select "DHCP".

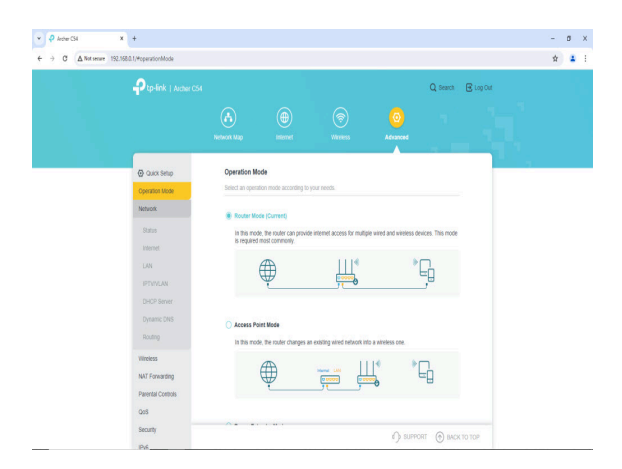

o In the "DHCP" page, click on "ADD".

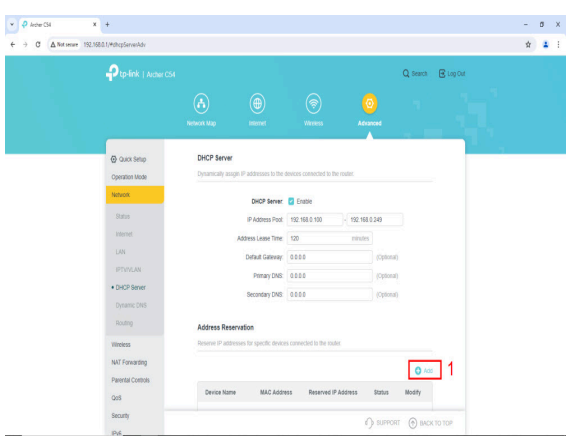

o Next put in the MAC address of the 205G Plus player which you need to contact [service@cavsusa.com](http://localhost:54696/img/router_16.jpg) for the information. Put in the IP address as "192.168.0.100". Click Save.

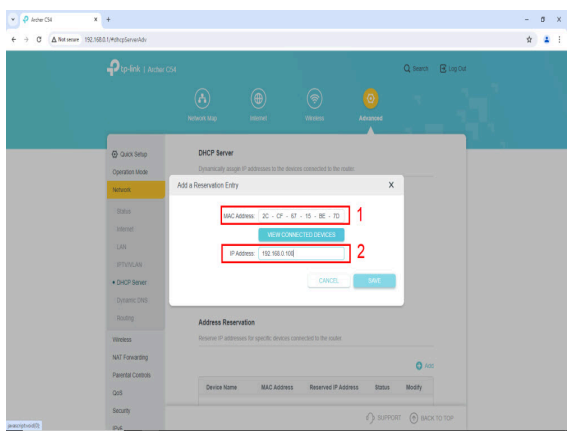

The following page will display the change made. Confirm the MAC address and the IP address you added in the Address Reservation. Click Logout.

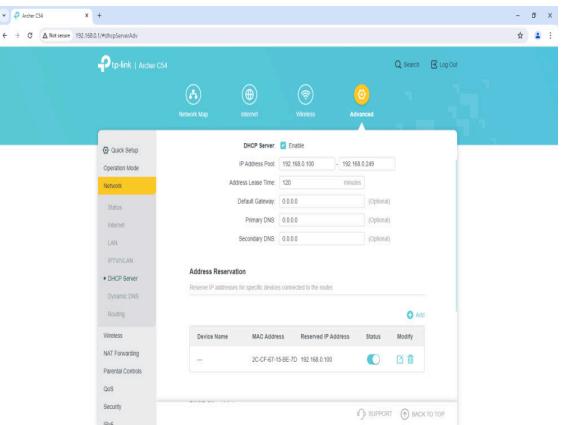

Confirm to logout".

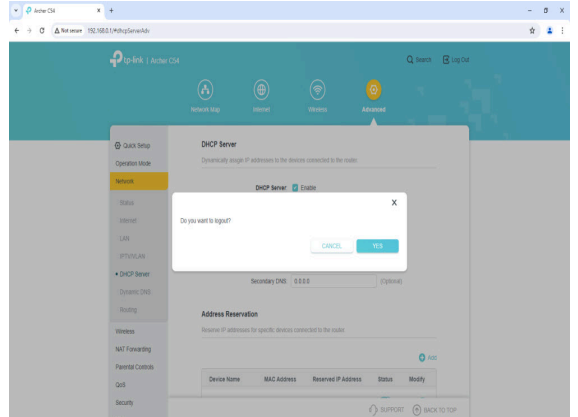

4. **End:**The router is configured and ready to work with the 205G Plus player together with your phones and tablets.

# **5. How to operate using the Front Panel and the Remote Control**

The CAVS 205G Plus karaoke player is an upgrade from the regualr CAVS 205G USB karaoke player with the addition of a built-in network server. This upgrade enables the phones and tablets to operate the players in selecting and playing songs.

Operating the CAVS 205G Plus with either the front panel or the remote control remains unchanged from operating the regular CAVS 205G USB player. This section provides detailed descriptions of the features.

## **5.1 Basic Operation**

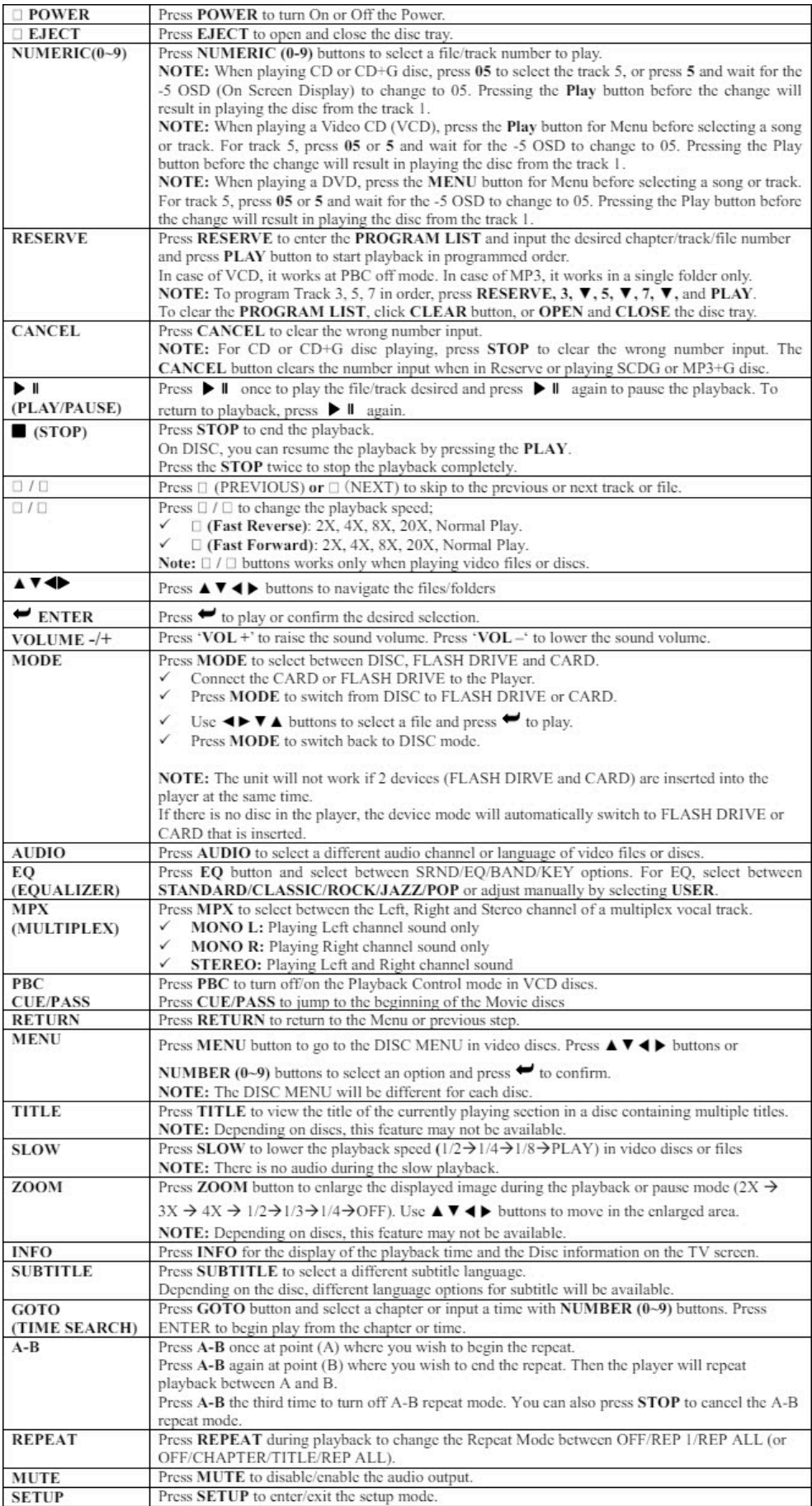

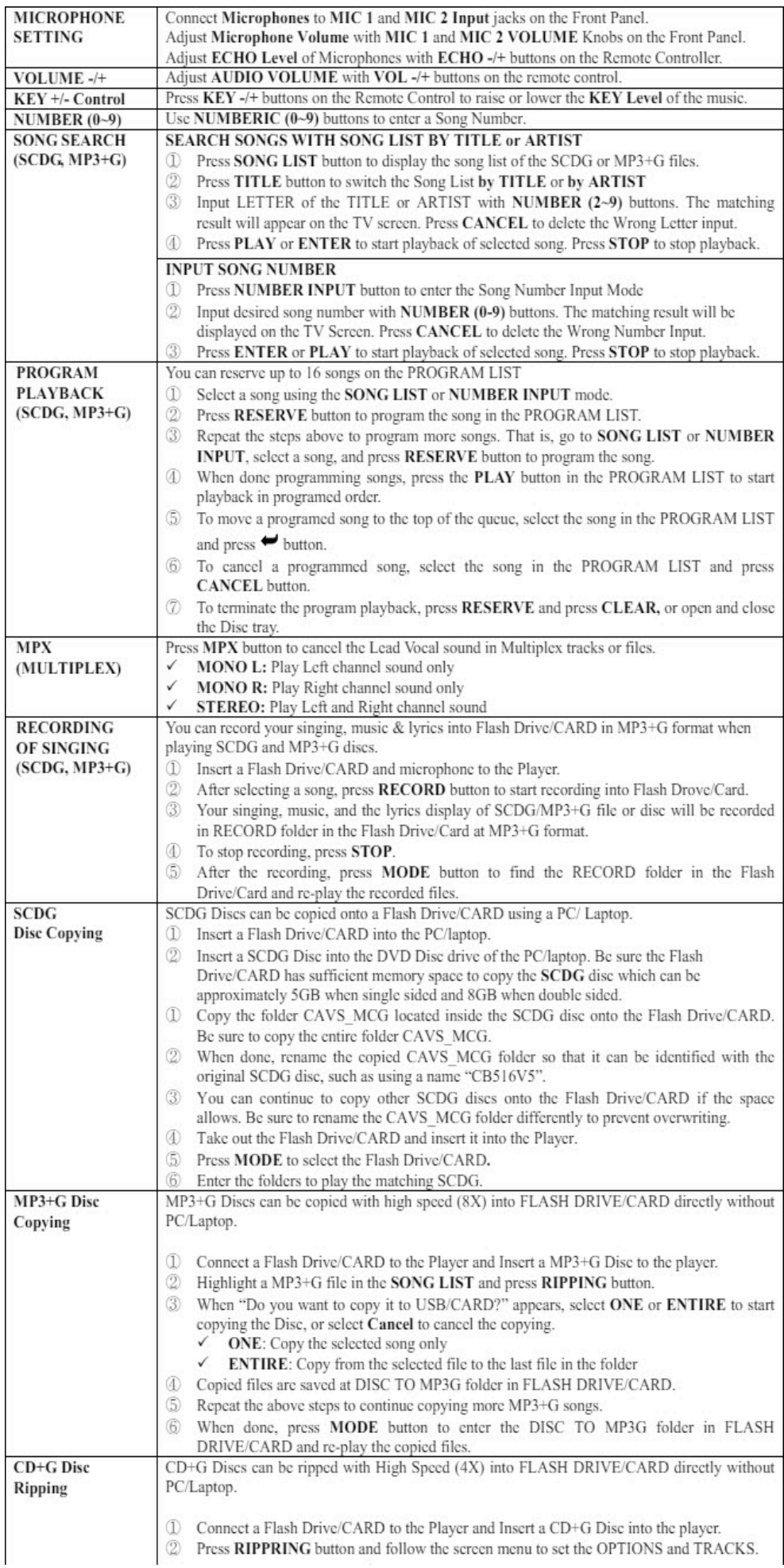

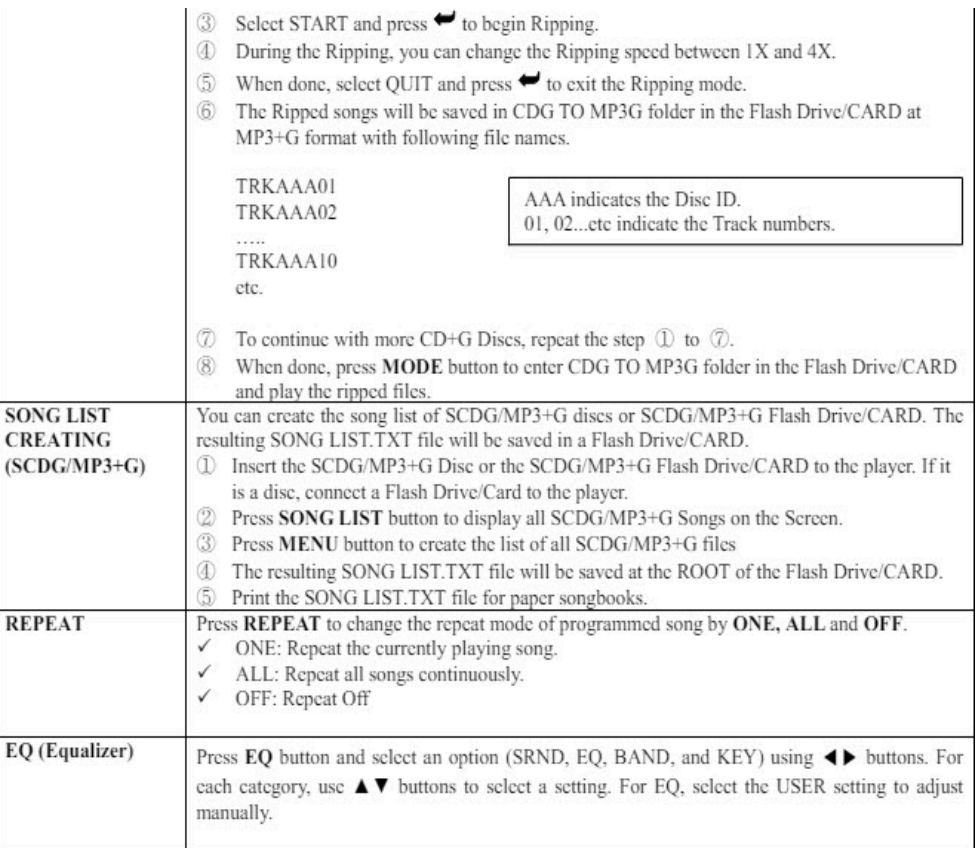

# **6. Setup**

## **System Setup**

Press SETUP to enter SYSTEM SETUP. Press SETUP again to exit.

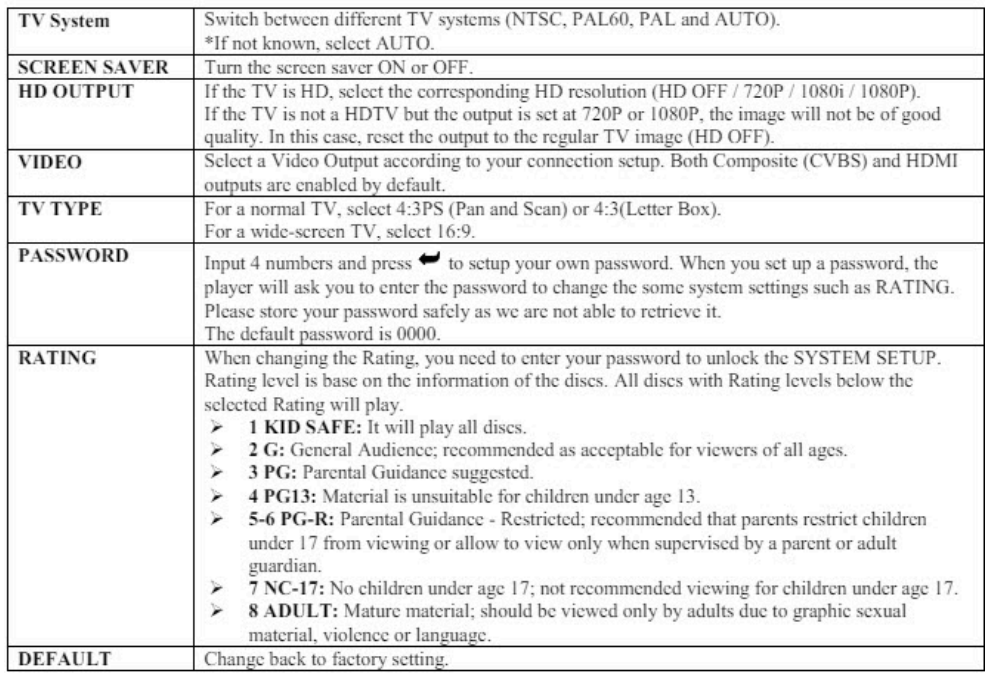

# **Language Setup**

Press SETUP to enter SYSTEM SETUP. Use ♦ buttons to select LANGUAGE SETUP. Factory default for all settings i English.

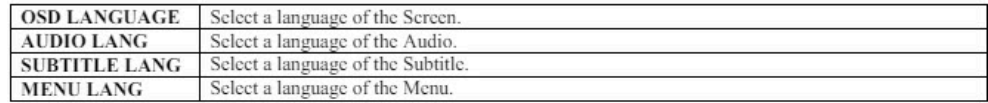

## **Audio Setup**

Press SETUP to enter SYSTEM SETUP. Use <br/>  $\blacklozenge$  buttons to select AUDIO SETUP.

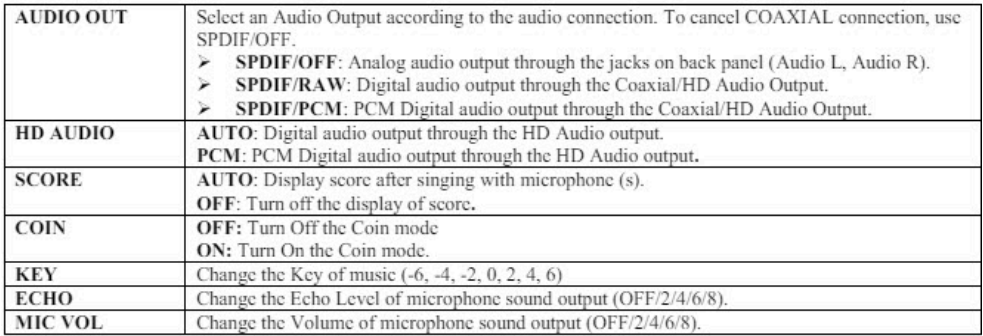

## **Video Setup**

Press SETUP to enter SYSTEM SETUP. Use ◀▶ buttons to select VIDEO SETUP.

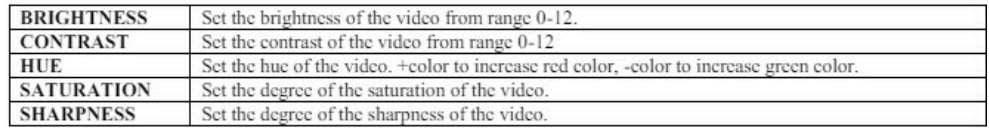

### **Speaker Setup**

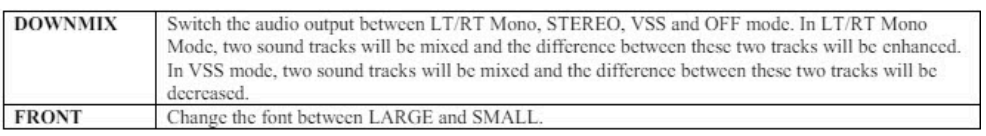

# **Digital Setup**

Press SETUP to enter SYSTEM SETUP. Use  $\blacklozenge$  buttons to select DIGITAL SETUP.

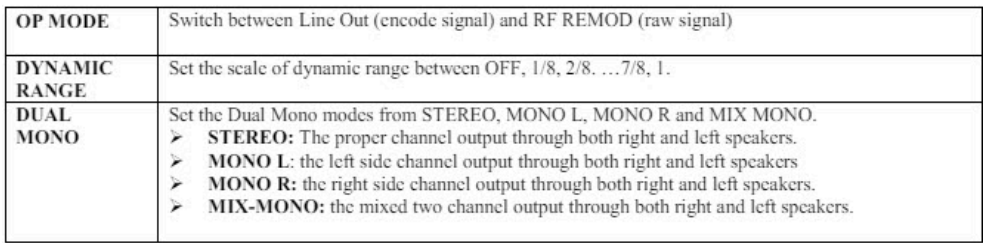

# **7. Troubleshooting**

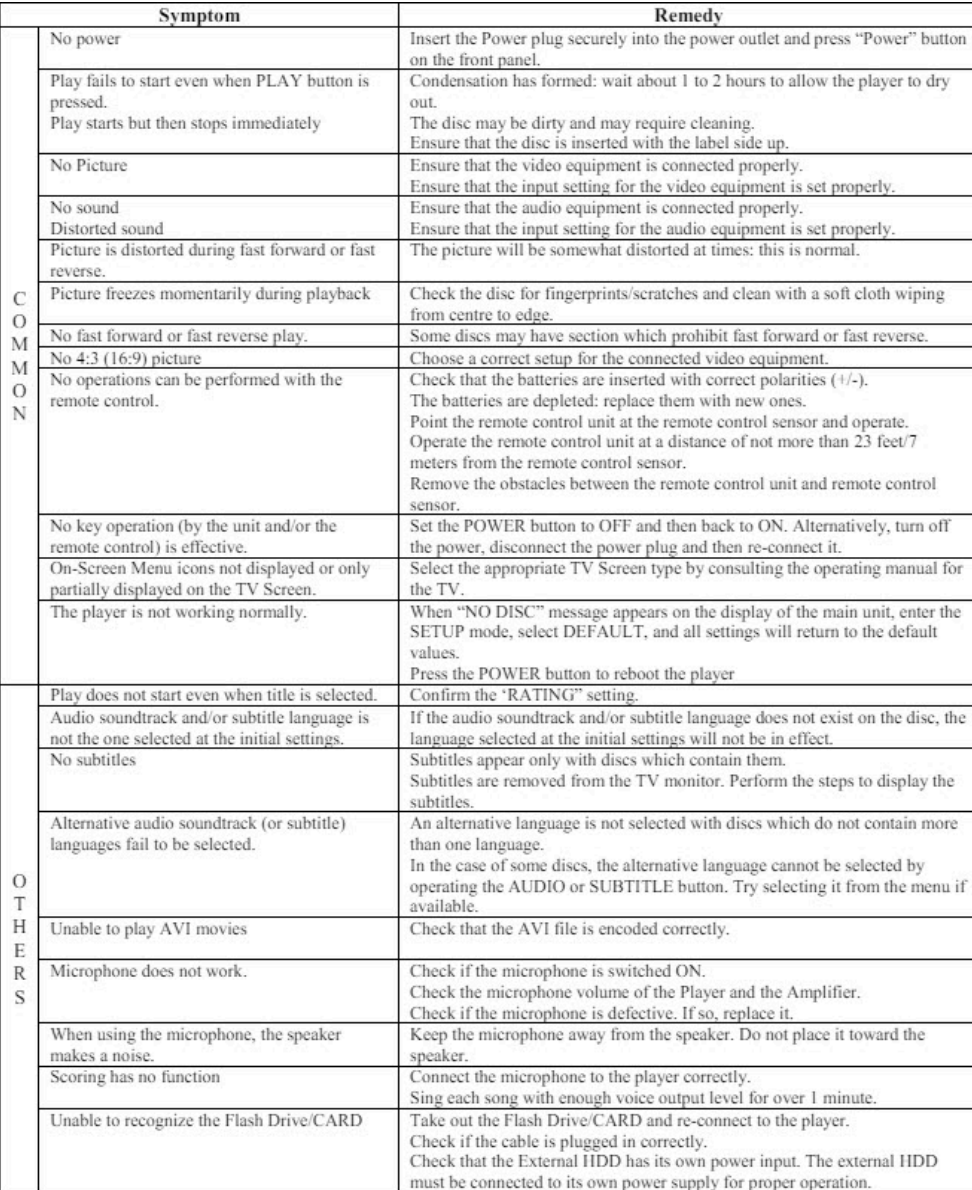

# **8. Specification**

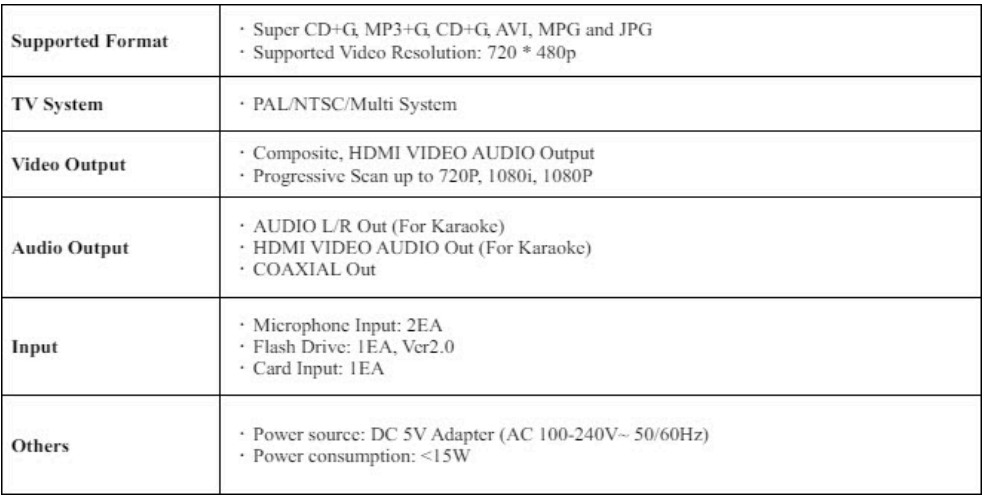

**END**